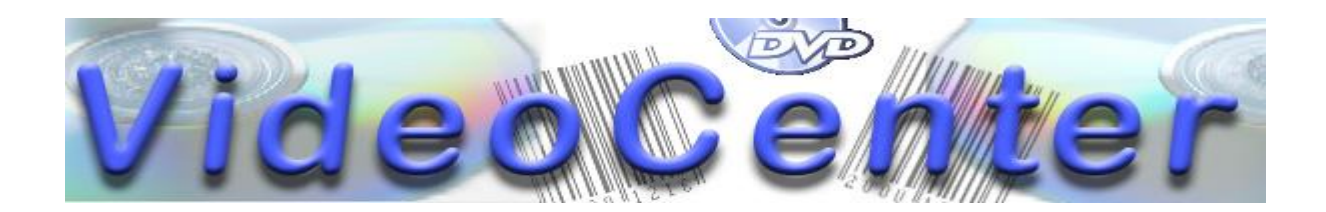

Spielen Sie zunächst die Rolle Kundin/Kunde A. Wenn Sie damit fertig sind, fügen Sie als Mitarbeiter/in des VideoCenter-Bereichs "Einkauf" aktuelle Filme in die Datenbank ein.

# **Rollenbeschreibung Kundin/Kunde A**

Sie möchten sich Videos im *VideoCenter* ausleihen.

1. Gehen Sie als erstes zu einer Mitarbeiterin / einem Mitarbeiter der **Anmeldung** und lassen Sie sich als neue Kundin / neuen Kunden in die Datenbank eintragen. *optional:*

*Lassen Sie sich eine Kundenkarte mit Ihrer Kundennummer als Barcode ausdrucken.*

- 2. Sie sind ja vor allem in die Videothek gekommen, um die Videos auszuleihen! Gehen Sie also zu einer Mitarbeiterin / einem Mitarbeiter der **Ausgabe** und leihen Sie sich die Videos "Frankenstein Junior" und "Schlaflos in Seattle" aus.
- 3. Ihre Telefonnummer hat sich geändert. Gehen Sie zur **Anmeldung** und lassen Sie die Daten in der Datenbank aktualisieren.
- 4. Sie haben den Anfang von "Frankenstein Junior" gesehen und fanden ihn so schrecklich, dass Sie gleich zur **Ausgabe** des *VideoCenters* gehen und das Video zurückgeben.
- 5. Suchen Sie sich einen Film aus dem Genre "Dokumentarfilme" aus und leihen Sie ihn sich aus.
- 6. Der Film "Schlaflos in Seattle" hat Ihnen dagegen gut gefallen. Nun möchten Sie auch ihn zurückgeben. Allerdings haben Sie inzwischen Ihre Kundenkarte verloren, auf der Ihre Kundennummer vermerkt ist. Versuchen Sie, die Kundennummer herausfinden zu lassen und das Video zurückzugeben.

## **Rollenbeschreibung Einkauf**

#### *Benutzername:* eink *Passwort:* knie

Sie arbeiten im *VideoCenter* in der Abteilung *Einkauf*. Sie erfassen neu angeschaffte Videos in der Videodatenbank. Fügen Sie fünf aktuelle Videos zum aktuellen Bestand hinzu. Wählen Sie dazu im Menü "Einkauf" den Menüpunkt "Video erfassen" aus, tragen Sie die entsprechenden Daten ein und speichern Sie das neu erfasste Video durch einen Klick auf den Knopf "Video aufnehmen".

Entscheiden Sie dabei selbst, welche Filme Sie für die Datenbank für geeignet halten. Informationen über aktuelle Filme finden Sie z. B. in der Rubrik Charts der vom Online-Händler *Amazon* betriebenen Datenbank *IMDb* unte[r https://www.imdb.com/.](https://www.imdb.com/)

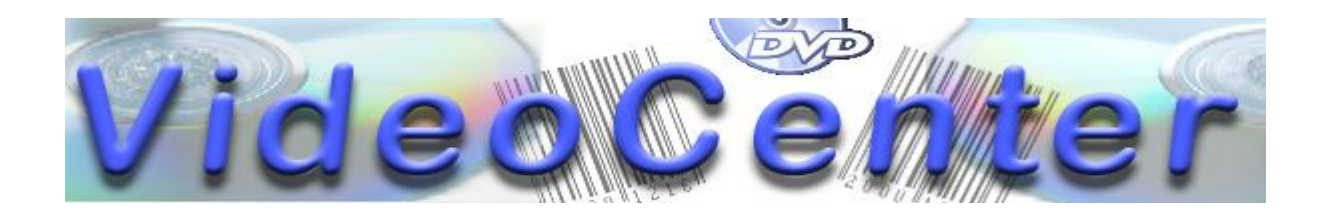

Spielen Sie zunächst die Rolle Kundin/Kunde B. Wenn Sie damit fertig sind, fügen Sie als Mitarbeiter/in des VideoCenter-Bereichs "Einkauf" aktuelle Filme in die Datenbank ein.

# **Rollenbeschreibung Kundin/Kunde B**

Sie möchten sich Videos im *VideoCenter* ausleihen.

1. Gehen Sie als erstes zu einer Mitarbeiterin / einem Mitarbeiter der **Anmeldung** und lassen Sie sich als neue Kundin / neuen Kunden in die Datenbank eintragen. *optional:*

*Lassen Sie sich eine Kundenkarte mit Ihrer Kundennummer als Barcode ausdrucken.*

- 2. Sie sind ja vor allem in die Videothek gekommen, um die Videos auszuleihen! Gehen Sie also zu einer Mitarbeiterin / einem Mitarbeiter der **Ausgabe** und leihen Sie sich die Videos "Panische Zeiten" und "Stern ohne Himmel" aus.
- 3. Sie haben geheiratet und den Nachnamen Ihrer Frau / Ihres Mannes angenommen. Gehen Sie zur **Anmeldung** und lassen Sie die Daten in der Datenbank aktualisieren.
- 4. Sie haben den Anfang von "Panische Zeiten" gesehen und fanden ihn so schrecklich, dass Sie gleich zur **Ausgabe** des *VideoCenters* gehen und das Video zurückgeben.
- 5. Suchen Sie sich einen Film aus dem Genre "Freundschaft, Liebe, Erwachsenwerden" aus und leihen Sie ihn sich aus.
- 6. Der Film "Stern ohne Himmel" hat Ihnen dagegen gut gefallen. Nun möchten Sie auch ihn zurückgeben. Allerdings haben Sie inzwischen Ihre Kundenkarte verloren, auf der Ihre Kundennummer vermerkt ist. Versuchen Sie, die Kundennummer herausfinden zu lassen und das Video zurückzugeben.

### **Rollenbeschreibung Einkauf**

*Benutzername:* eink *Passwort:* knie

Sie arbeiten im *VideoCenter* in der Abteilung *Einkauf*. Sie erfassen neu angeschaffte Videos in der Videodatenbank. Fügen Sie fünf aktuelle Videos zum aktuellen Bestand hinzu. Wählen Sie dazu im Menü "Einkauf" den Menüpunkt "Video erfassen" aus, tragen Sie die entsprechenden Daten ein und speichern Sie das neu erfasste Video durch einen Klick auf den Knopf "Video aufnehmen".

Entscheiden Sie dabei selbst, welche Filme Sie für die Datenbank für geeignet halten. Informationen über aktuelle Filme finden Sie z. B. in der Rubrik Charts der vom Online-Händler *Amazon* betriebenen Datenbank *IMDb* unte[r https://www.imdb.com/.](https://www.imdb.com/)

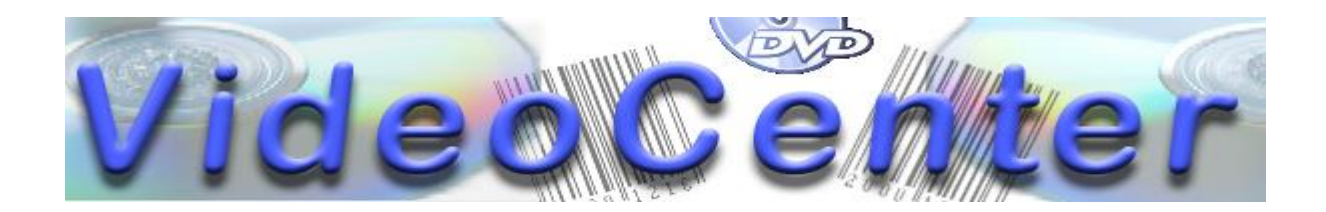

Fügen Sie zunächst als Mitarbeiter/in des VideoCenter-Bereichs "Einkauf" aktuelle Filme in die Datenbank ein. Wenn die ersten Kunden fertig sind, spielen Sie die Rolle Kundin/Kunde C.

### **Rollenbeschreibung Einkauf**

*Benutzername:* eink *Passwort:* knie

Sie arbeiten im *VideoCenter* in der Abteilung *Einkauf*. Sie erfassen neu angeschaffte Videos in der Videodatenbank. Fügen Sie fünf aktuelle Videos zum aktuellen Bestand hinzu. Wählen Sie dazu im Menü "Einkauf" den Menüpunkt "Video erfassen" aus, tragen Sie die entsprechenden Daten ein und speichern Sie das neu erfasste Video durch einen Klick auf den Knopf "Video aufnehmen".

Entscheiden Sie dabei selbst, welche Filme Sie für die Datenbank für geeignet halten. Informationen über aktuelle Filme finden Sie z. B. in der Rubrik Charts der vom Online-Händler *Amazon* betriebenen Datenbank *IMDb* unter [https://www.imdb.com/.](https://www.imdb.com/)

## **Rollenbeschreibung Kundin/Kunde C**

Sie möchten sich Videos im *VideoCenter* ausleihen.

1. Gehen Sie als erstes zu einer Mitarbeiterin / einem Mitarbeiter der **Anmeldung** und lassen Sie sich als neue Kundin / neuen Kunden in die Datenbank eintragen. *optional:*

*Lassen Sie sich eine Kundenkarte mit Ihrer Kundennummer als Barcode ausdrucken.*

- 2. Sie sind ja vor allem in die Videothek gekommen, um die Videos auszuleihen! Gehen Sie also zu einer Mitarbeiterin / einem Mitarbeiter der **Ausgabe** und leihen Sie sich die Videos "Extended Play" und "Gullivers Reisen" aus.
- 3. Sie sind umgezogen. Gehen Sie zur **Anmeldung** und lassen Sie die Daten in der Datenbank aktualisieren.
- 4. Sie haben den Anfang von "Extended Play" gesehen und fanden ihn so schrecklich, dass Sie gleich zur **Ausgabe** des *VideoCenters* gehen und das Video zurückgeben.
- 5. Suchen Sie sich einen Film aus dem Genre "Satiren und Parodien" aus und leihen Sie ihn sich aus.
- 6. Der Film "Gullivers Reisen" hat Ihnen dagegen gut gefallen. Nun möchten Sie auch ihn zurückgeben. Allerdings haben Sie inzwischen Ihre Kundenkarte verloren, auf der Ihre Kundennummer vermerkt ist. Versuchen Sie, die Kundennummer herausfinden zu lassen und das Video zurückzugeben.

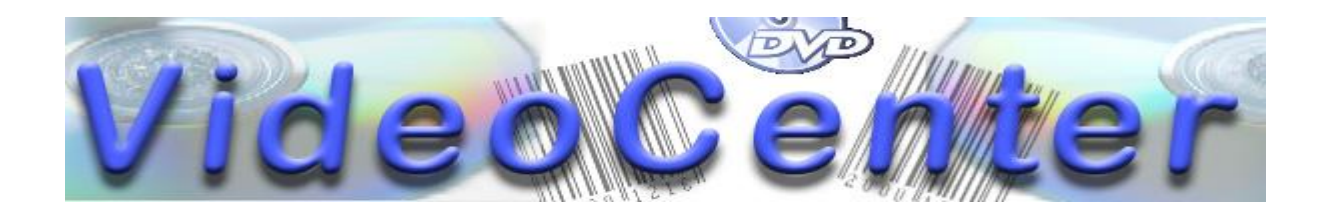

Fügen Sie zunächst als Mitarbeiter/in des VideoCenter-Bereichs "Einkauf" aktuelle Filme in die Datenbank ein. Wenn die ersten Kunden fertig sind, spielen Sie die Rolle Kundin/Kunde D.

## **Rollenbeschreibung Einkauf**

*Benutzername:* eink *Passwort:* knie

Sie arbeiten im *VideoCenter* in der Abteilung *Einkauf*. Sie erfassen neu angeschaffte Videos in der Videodatenbank. Fügen Sie fünf aktuelle Videos zum aktuellen Bestand hinzu. Wählen Sie dazu im Menü "Einkauf" den Menüpunkt "Video erfassen" aus, tragen Sie die entsprechenden Daten ein und speichern Sie das neu erfasste Video durch einen Klick auf den Knopf "Video aufnehmen".

Entscheiden Sie dabei selbst, welche Filme Sie für die Datenbank für geeignet halten. Informationen über aktuelle Filme finden Sie z. B. in der Rubrik Charts der vom Online-Händler *Amazon* betriebenen Datenbank *IMDb* unte[r http://www.imdb.de/chart/2010s.](http://www.imdb.de/chart/2010s)

## **Rollenbeschreibung Kundin/Kunde D**

Sie möchten sich Videos im *VideoCenter* ausleihen.

1. Gehen Sie als erstes zu einer Mitarbeiterin / einem Mitarbeiter der **Anmeldung** und lassen Sie sich als neue Kundin / neuen Kunden in die Datenbank eintragen. *optional:*

*Lassen Sie sich eine Kundenkarte mit Ihrer Kundennummer als Barcode ausdrucken.*

- 2. Sie sind ja vor allem in die Videothek gekommen, um die Videos auszuleihen! Gehen Sie also zu einer Mitarbeiterin / einem Mitarbeiter der **Ausgabe** und leihen Sie sich die Videos "Die Augen des Wolfes" und "Giganten" aus.
- 3. Sie sind umgezogen, Ihre Telefonnummer hat sich geändert **oder** Sie haben geheiratet und den Nachnamen Ihrer Frau / Ihres Mannes übernommen. Gehen Sie zur **Anmeldung** und lassen Sie die Daten in der Datenbank aktualisieren.
- 4. Sie haben den Anfang von "Die Augen des Wolfes" gesehen und fanden ihn so schrecklich, dass Sie gleich zur **Ausgabe** des *VideoCenters* gehen und das Video zurückgeben.
- 5. Suchen Sie sich einen "Science Fiction"-Film aus und leihen Sie ihn aus.
- 6. Der Film "Giganten" hat Ihnen dagegen gut gefallen. Nun möchten Sie auch ihn zurückgeben. Allerdings haben Sie inzwischen Ihre Kundenkarte verloren, auf der Ihre Kundennummer vermerkt ist. Versuchen Sie, die Kundennummer herausfinden zu lassen und das Video zurückzugeben.

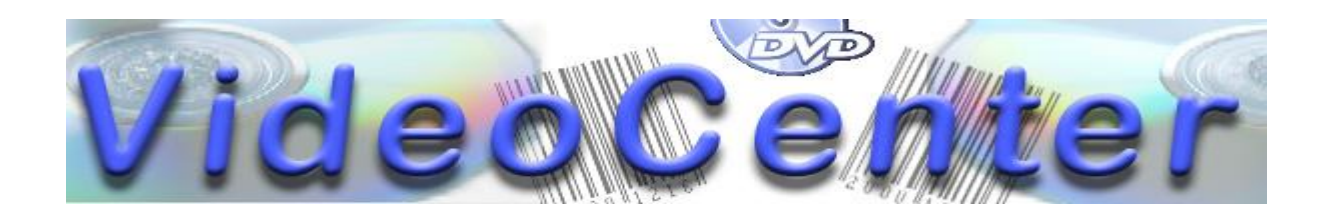

## **Rollenbeschreibung Anmeldung**

*Benutzername:* anme *Passwort:* emna

Sie arbeiten im *VideoCenter* in der Abteilung *Anmeldung*. Kundinnen und Kunden kommen zu Ihnen, wenn Sie sich als Kunden erfassen lassen wollen oder sich ihre persönlichen Daten wie Anschrift oder Telefonnummer geändert haben

Um die Kundenwünsche mit Hilfe der Datenbank erfüllen zu können, finden Sie im Folgenden zwei Anleitungen:

*Anleitung zum Erfassen neuer Kunden:*

- Wählen Sie im Menü "Anmeldung" den Eintrag "Kunden erfassen" aus.
- Tragen Sie die Daten des neuen Kunden ein und speichern Sie die Daten durch einen Klick auf den Knopf "Kunden eintragen".

*Anleitung zum Ermitteln und Aktualisieren von Kundendaten oder Ausdrucken einer Kundenkarte:*

- Wählen Sie im Menü "Anmeldung" den Eintrag "Kunden suchen" aus.
- Schränken Sie ggf. die Menge der Suchergebnisse ein, indem Sie Einschränkungen vornehmen, z. B. alle Kunden, die vor dem 1.1.1990 geboren wurden oder in einer bestimmten Straße wohnen, und klicken Sie auf den Knopf "Kunden auswählen", um alle Kunden anzeigen zu lassen, die die Suchkriterien erfüllen.
- Klicken Sie in der Ergebnisliste ggf. auf die Kundennummer eines Kunden um die Detailansicht der Kundendaten zu öffnen.
- Wird eine Aktualisierung der Kundendaten gewünscht, so korrigieren Sie die einträge in der Detailansicht der Kundendaten und speichern Sie die Änderungen durch einen Klick auf den Knopf "speichern".
- Wird der Ausdruck einer Kundenkarte gewünscht, so klicken Sie in der Detailansicht der Kundendaten auf den Knopf "Kundenkarte erstellen".

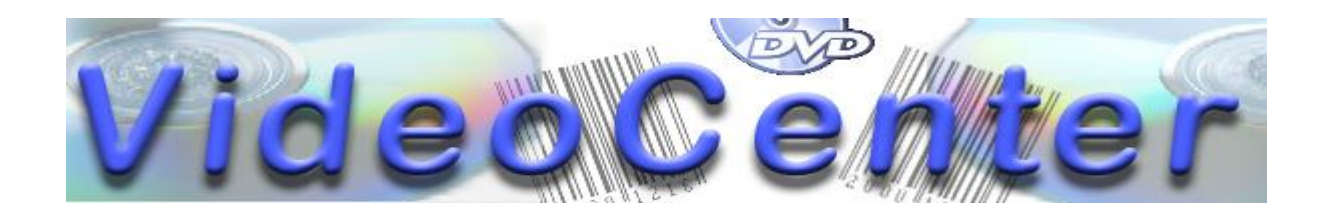

## **Rollenbeschreibung Ausgabe**

#### *Benutzername:* ausg *Passwort:* gsua

Sie arbeiten im *VideoCenter* in der Abteilung *Ausgabe*. Kundinnen und Kunden kommen zu Ihnen, wenn Sie sich Videos ausleihen oder ausgeliehene Videos zurückgeben wollen. Um die Kundenwünsche mit Hilfe der Datenbank erfüllen zu können, finden Sie im Folgenden zwei Anleitungen:

*Anleitung zum Suchen nach Videos:*

- Wählen Sie im Menü "Ausgabe" den Eintrag "Videos suchen" aus.
- Schränken Sie ggf. die Menge der Suchergebnisse ein, indem Sie Einschränkungen vornehmen, z. B. alle Filme ab 14 Jahren oder alle Filme eines bestimmten Regisseurs, und klicken Sie auf den Knopf "suchen", um die verfügbaren Videos anzeigen zu lassen, die die Suchkriterien erfüllen.
- Klicken Sie in der Ergebnisliste ggf. auf die Videonummer eines Videos um die Detailansicht des Videos zu öffnen!

*Anleitung zum Ausleihen eines Videos:*

- Wählen Sie im Menü "Ausgabe" den Eintrag "Videos ausleihen" aus.
- Tragen Sie die Videonummer ein, falls sie bekannt ist. Anderenfalls klicken Sie auf den Link "ein Video suchen", um das gesuchte Video zu ermitteln.
- Tragen Sie die Kundennummer ein, falls sie bekannt ist. Anderenfalls klicken Sie auf den Link "einen Kunden suchen", um den gesuchten Kunden zu ermitteln und klicken Sie auf die Kundennummer des gesuchten Kunden.
- Klicken Sie anschließend auf den Knopf "ausleihen" um den Ausleih-Vorgang zu beenden.

*Anleitung zur Rückgabe eines Videos:*

- Wählen Sie im Menü "Ausgabe" den Eintrag "Videos zurücknehmen" aus.
- Tragen Sie die Kundennummer ein, falls sie bekannt ist. Anderenfalls klicken Sie auf den Link "einen Kunden auswählen", um den gesuchten Kunden zu ermitteln und klicken Sie auf die Kundennummer des gesuchten Kunden.
- Klicken Sie dann auf den Knopf "Daten anzeigen"
- Setzen Sie einen Haken bei den zurückzugebenden Videos und klicken Sie den Knopf "zurückgegeben".